## Scheduling and Taking a KYOTE Writing Exam

## I. Scheduling

Writing exam sessions are scheduled in exactly the same manner as reading and math exam sessions. However, when one goes to schedule an exam on the "Exam Scheduling Page" ad [www.kyote.org](http://www.kyote.org/) selects "Create a New Session" there are TWO writing exams listed in the Session Exam menu. These are:

## a. "KYOTEWriting:KDE/Readiness"

This is the exam that must be used by schools scheduling exams that are to meet the SB1 College Readiness requirements. Scores from this exam are the ones that will be automatically sent to KDE. When this exam is opened the following header is displayed. Note the first line is blue and there is reference to the KYOTE College Readiness scoring scale.

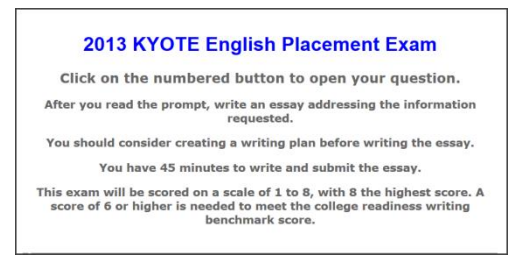

b. "KYOTEWriting:CollegeUseOnly"

This version is for colleges to use for their own placement purposes. Submissions from this exam will be routed directly to the colleges that schedules them and will be scored by those colleges in processes that are not likely to be identical to that used by all exams using the version in part (a). When this exam is opened the following header is displayed. Note the green first line which says "College" English, and the absence of specific reference to the KYOTE College Readiness scoring scale

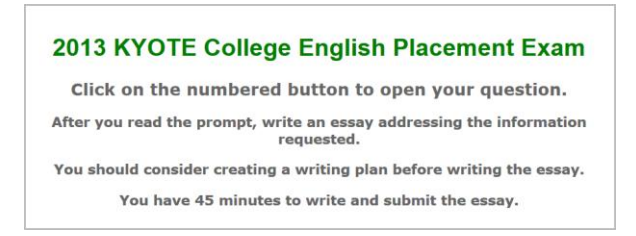

PLEASE CHECK SURE THAT THE VERSION YOU WANT APPEARS ON THE "Session Exam" Line on the EXAM Scheduling Page when you create or clone a session.

## II. Practice For the Student

A writing practice exam has been added to the menu of online KYOTE practice exams which is at the top of the page when a student logs in at [www.kyote.org.](http://www.kyote.org/)

1. Student goes t[o www.kyote.org](http://www.kyote.org/) 2. Login with his/her student account

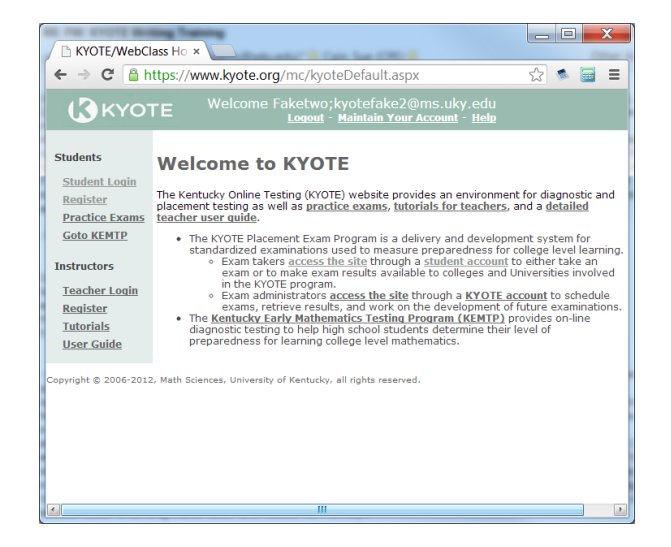

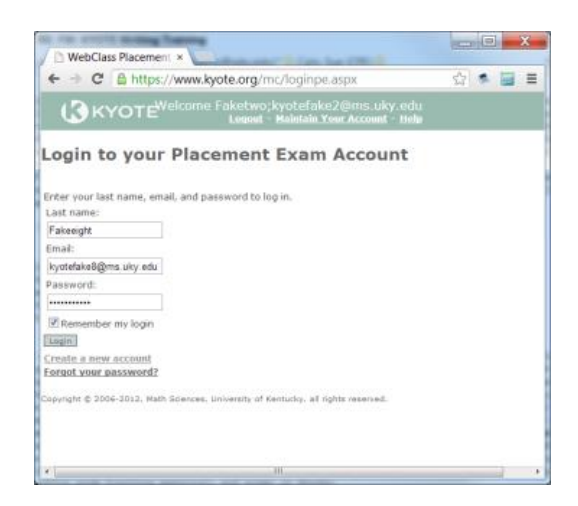

3. Select a practice exam and press "Start the Practice Exam" or Select an exam and enter exam code (in either order) and press "Start Examination"

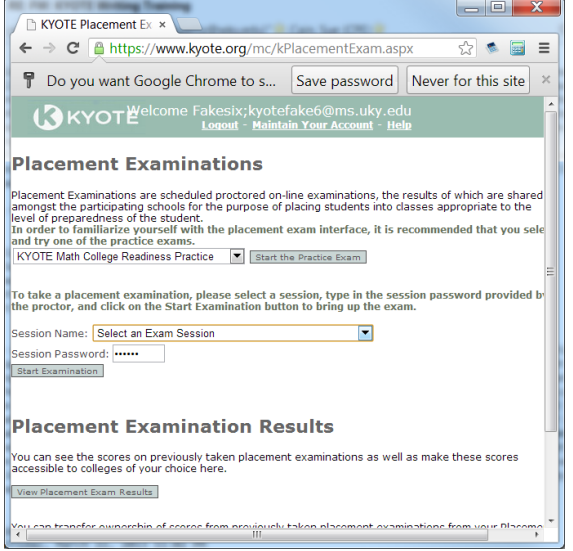

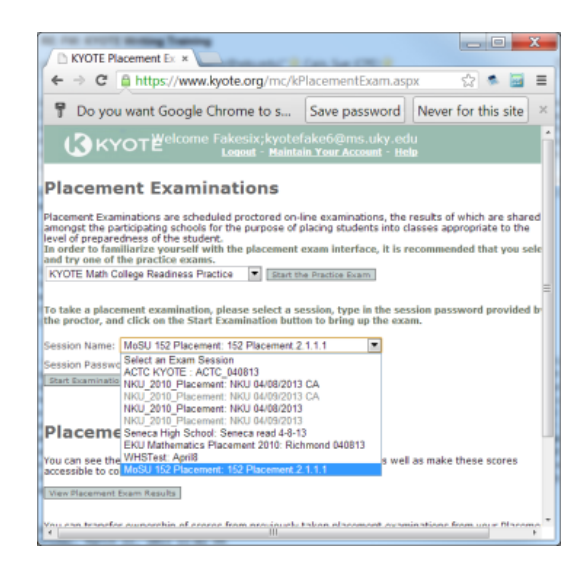

5. Click on the numbered button, prepare essay required by the prompt and press "Go to the Submit Button Page". Then press "Submit and Record Results".

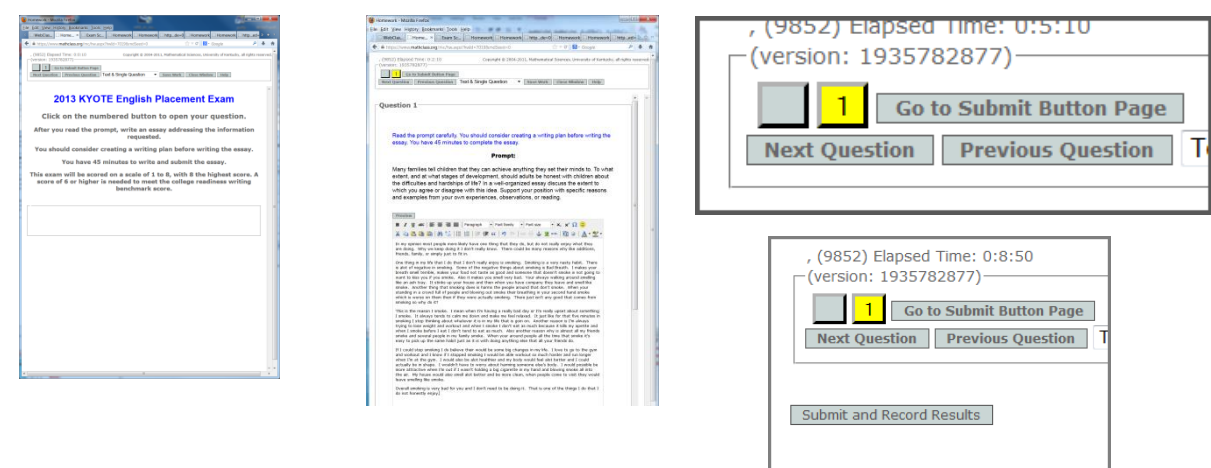

6. A message says that " Only 1 out of 1" questions have been submitted but then reminds

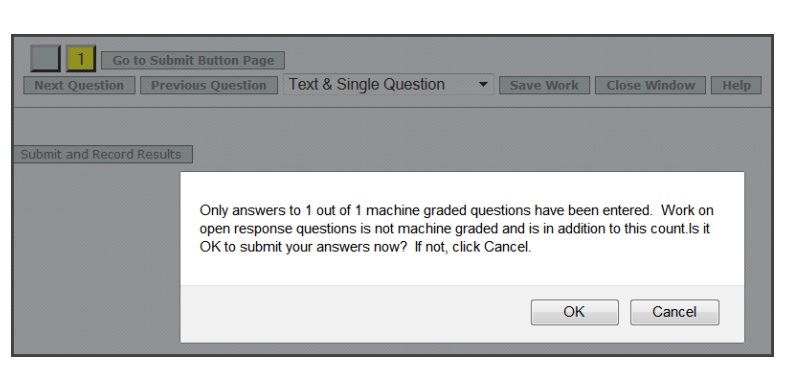

.

the student that open response questions are not machine graded and says that it is ok to click "OK".

7. Finally a results page appears. This is a general page that is used for all exams. In this case the only really useful information is in the two green squares which say that the submission has actually been received by the server on the date indicated in the lower square. The "100%" simply says that all of the machine graded questions are correct. This itself is logically correct since there are none .

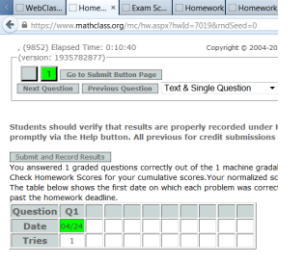